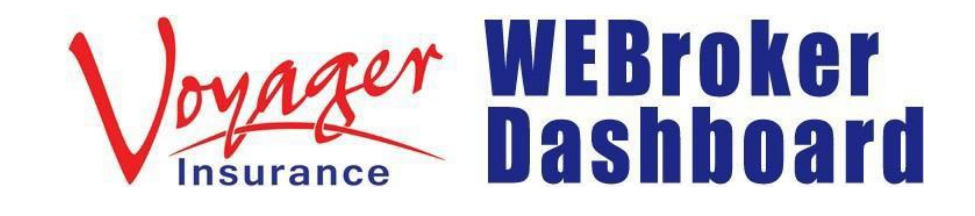

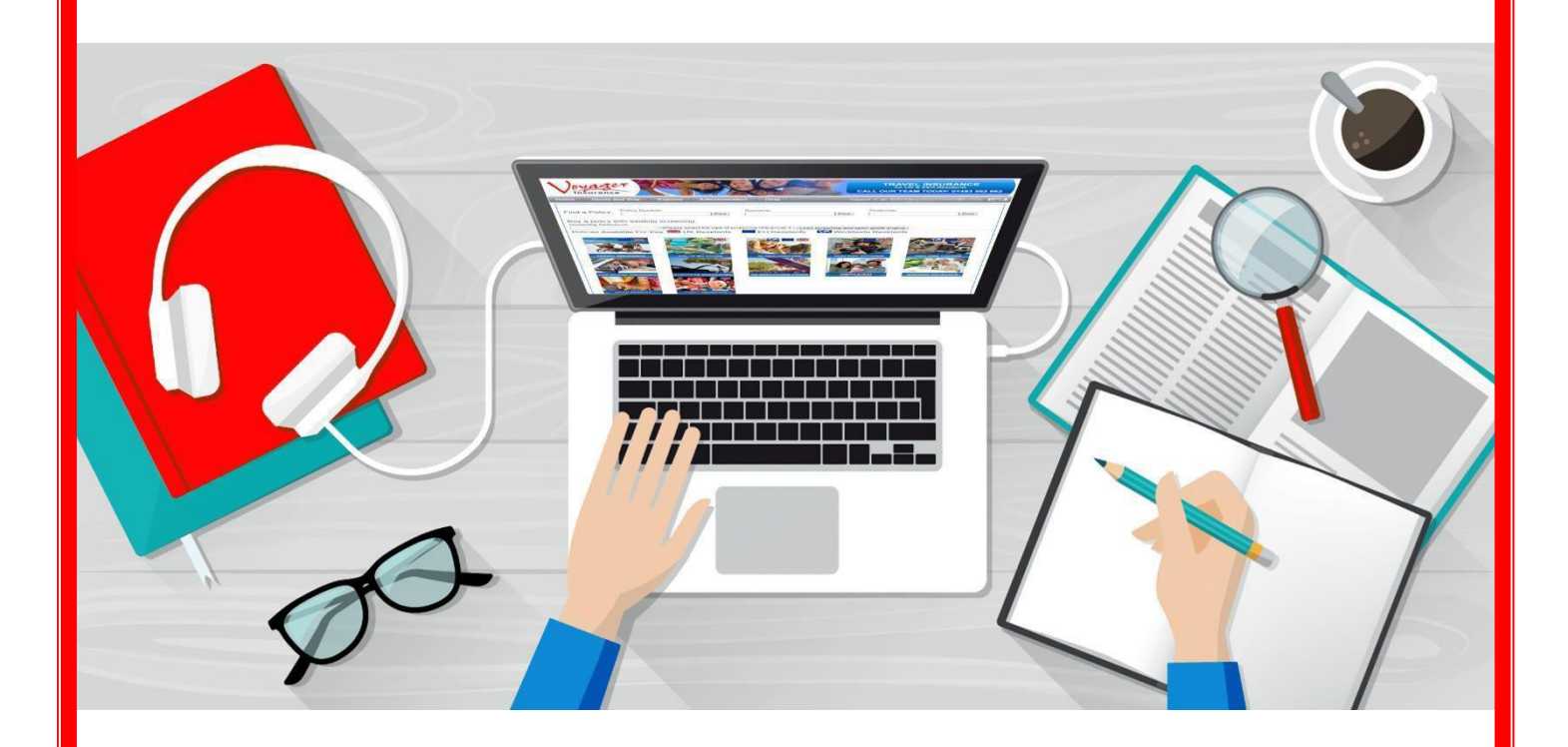

# BROKER TRAINING GUIDE

## **How to Navigate Renewals**

### **Sending Invites to your customers**

**1. Go to Reports > Annual Renewals.**

**Using the renewal system to renew your customers policy will give them a 10% discount on the new contracts AMT prices. The 10% discount only applies to Voyager Plus policies.**

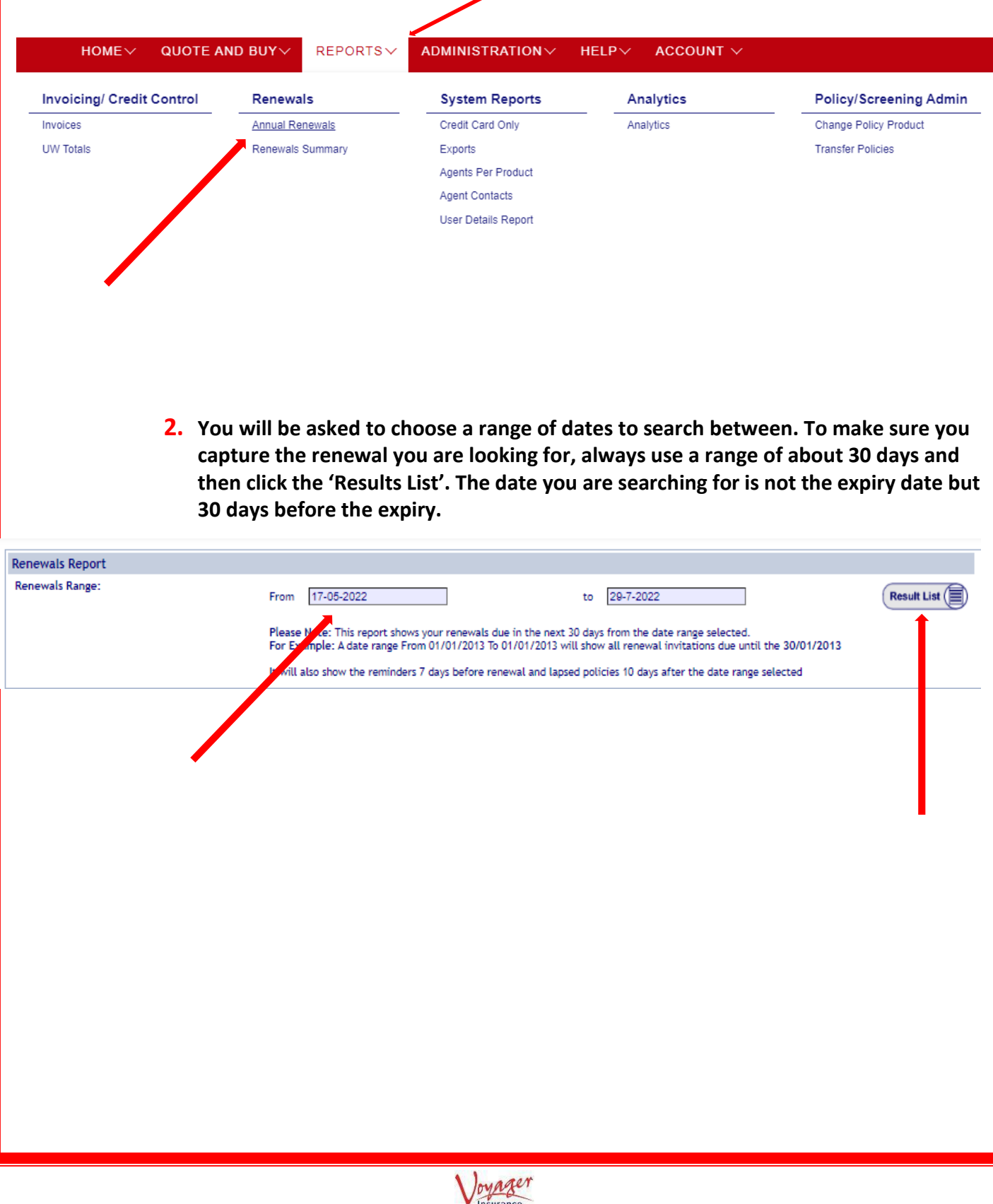

**3. Here you can email the invitation and it will go to the email shown next to it. You must tick the boxes of the invites you would like to send then click 'Execute' at the top left of the list. If you have no email in the renewal your other option is to 'print letter'.**

**From this page you can send the invitations and reminders to your customer where they can renew themselves through the online link. Doing it this way will still mean that you will be earning your full commission.**

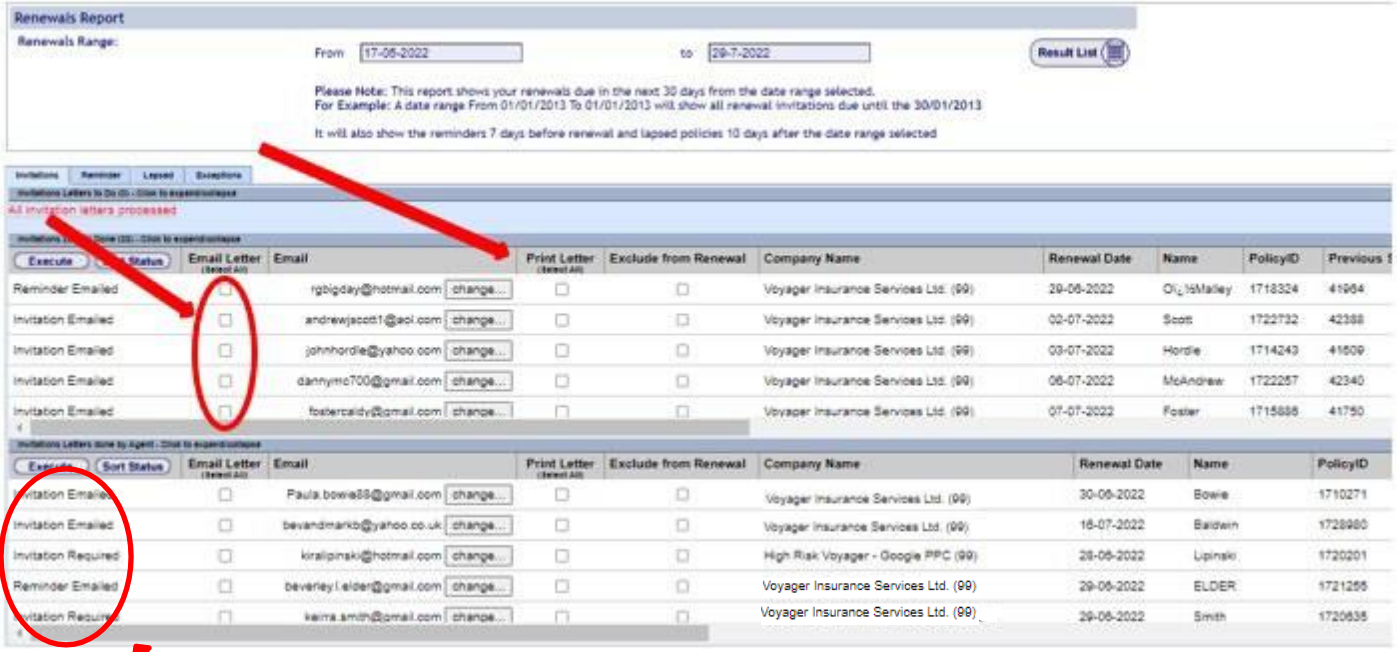

- **4. Invitations are designed to be sent out 30 days before expiry and reminders are 15 days before expiry.**
- **5. Once you have actioned the initial invitation, the renewal will drop down into the next list. It should show as 'invitation Emailed/Printed'. The bottom list requires no action from you.**
- **6. Once you have completed your Invitations, you can click the "Reminder" tab at the top, this should then show you all policies due to renew within 15 days and you can repeat the same process as above to send out the "Reminder" emails.**

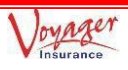

**7. Lastly you need to tackle "Exceptions" by clicking the "Exceptions" tab.**

**This page shows you the reason for it becoming an "Exception". An exception is when something has changed from the previous year meaning we cannot offer the exact same policy as last year. Sometimes the system will put policies in exceptions due to an insured individual moving into the next age band (this is the most common reason).**

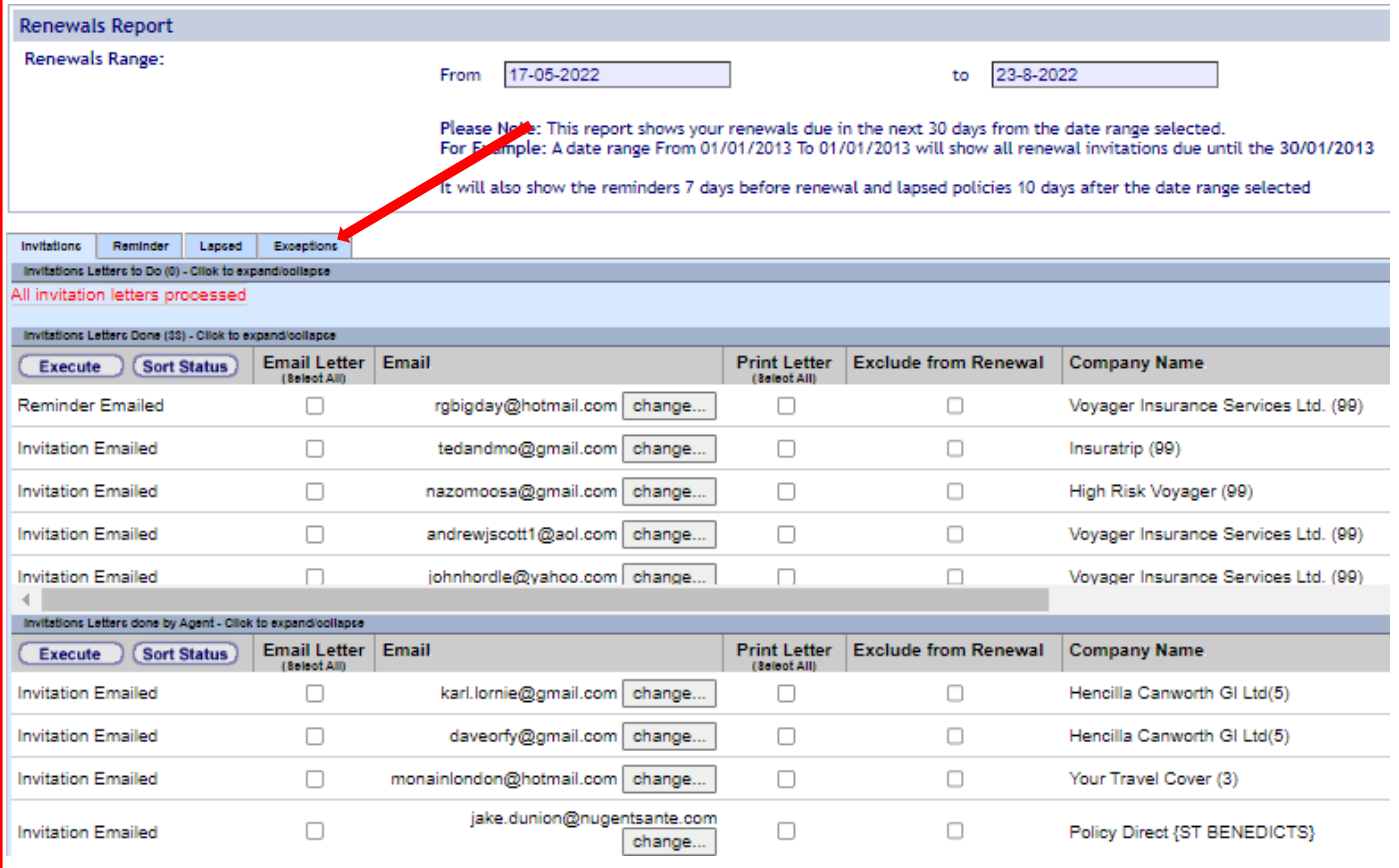

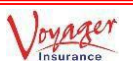

#### **8. Once you have located the renewal, you will need to click on the "Pr" button the begin the "manual re-quote"**

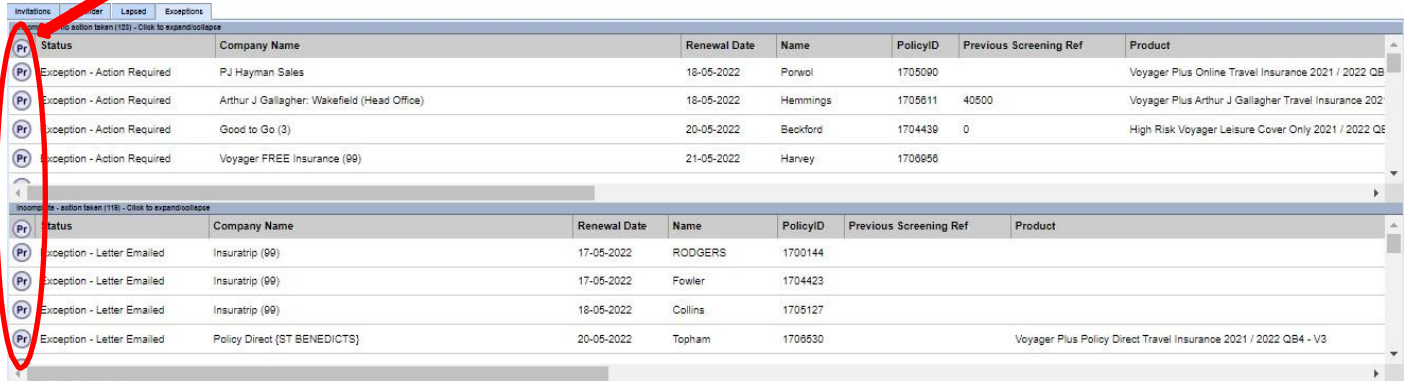

**Note: the exceptions part of the renewals system will not show you if any additional extras have been taken last year. You will need to check this against the previous policy before requoting.** 

**9. To begin re-quoting the policy, you must go to the "re-quote" tab.**

**This page shows you the reason for it becoming an "Exception". An exception occurs when certain details from the previous policy fail to map at renewal due to changes in age, optional extras, destination etc. This means the automatic renewal generation process cannot take place and therefore requires manual intervention.** 

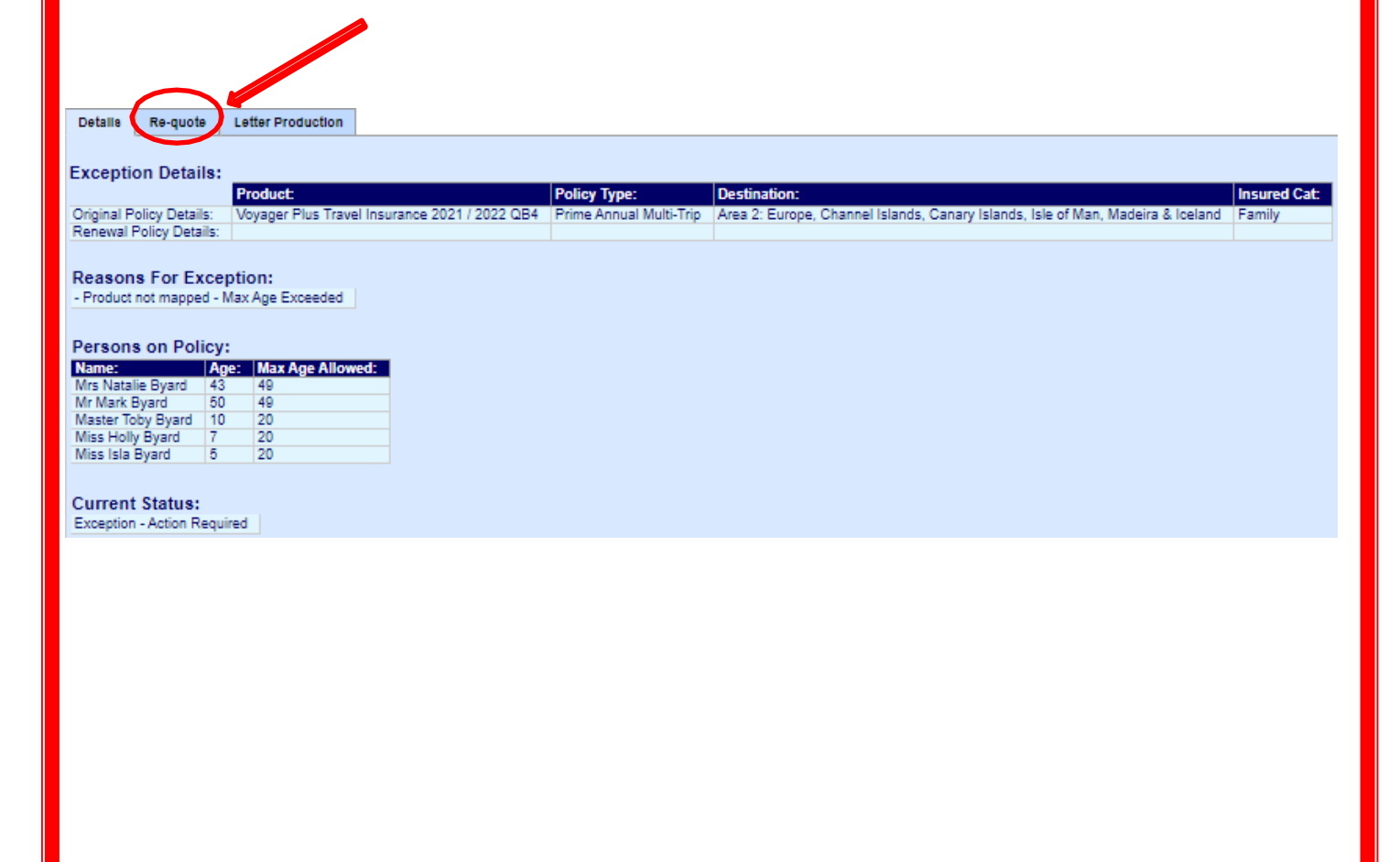

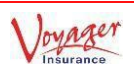

**10. First you will need to fill in this section. Remember to Re-quote on the same basis they had last year unless they have requested a change. They will get a 10% discount on any changes they make at renewal. You can copy and paste the personal details over from the old policy by using these buttons labelled as "C" and "P".** Letter Production **Details** Re-quote **Select Alterations For Policy: Select Product:** Voyager Plus Travel Insurance 2021 / V **Select Residence:** United Kingdom ⊽ Double Your Excess п **Select Policy Type:** Prime Annual Multi-Trip ⊽ Extend Maximum Duration For Each Trip to 62 Days | **Select Destination:** Area 2: Europe, Channel Islands, Car V Section 20. Gadget Insurance  $\Box$ **Select Insured Category: Family** Ⅵ **Select Length:** Section 23. Sports Equipment and Cycle Insurance [37] {Default Currency} Currency: ▽│ Section 25. Wedding Insurance  $\Box$ Section 27. Enhanced Travel or Terrorism Disruption Add Activities ◡ ▽ Excess Waiver Section 26. HolidayFromHellInsurance(TM)  $\overline{\phantom{0}}$ **Select Alterations For Person:** Choose Person V Initial Surname Age Date Of Birth Title Initial Date Of Birth Paste Copy Title  $\overline{\textbf{v}}$ (50 to 59) Natalie Byard 43 16/05/1979  $^{\circ}$  $\circledcirc$ **Vrs** Byard 50 10/10/1971 ৻ (50 to 5)  $^{\circ}$  $\circledcirc$ Mark ▽  $(0 to 20)$  $\circledR$  $\circ$ Mister Toby Byard 10 24/04/2012  $\overline{\mathbf{v}}$  $(0 to 20)$  $^{\circ}$  $\circledcirc$ M<sub>ISS</sub> Holly Byard  $7$ 29/07/2014  $\overline{\mathbf{v}}$  $\overline{P}$ Miss Isla Byard  $5\overline{5}$ 05/04/2017  $(0 to 20)$  $\circ$  $10 - 20$ 

> **11.After you have done the above click the "re-quote" button and it will show the new price below. Click "save quote".**

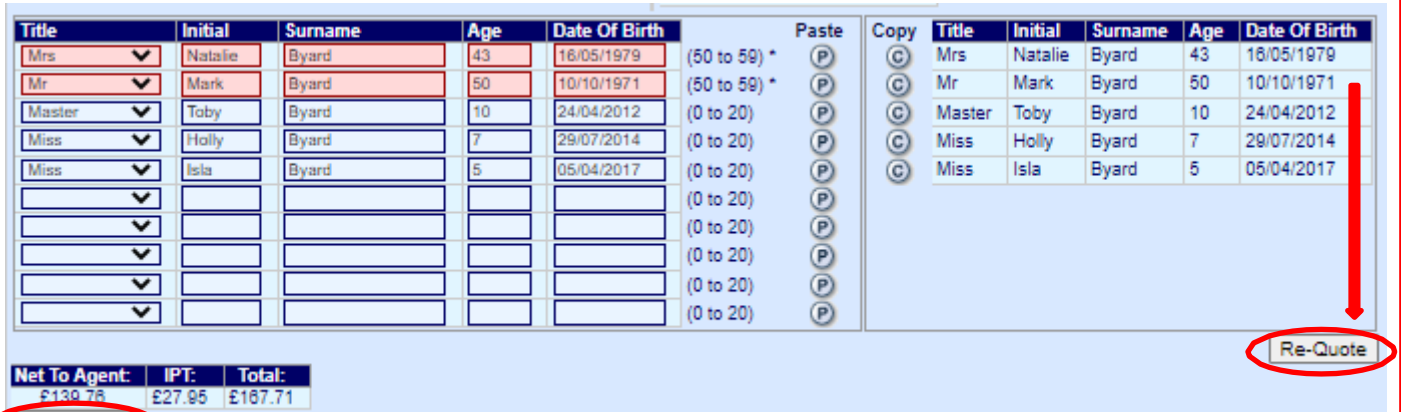

Save Quote

**Once you have completed these steps, you will now be able to renew the policy through "Quote and Buy" and will now be able to send the renewal invite which is shown in the next step. If you are ready to renew the policy skip to step 14.**

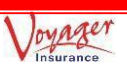

**12. Once you have saved the quote, to send the letter, select the 'Letter Production' tab. You will have the option to select a file.** 

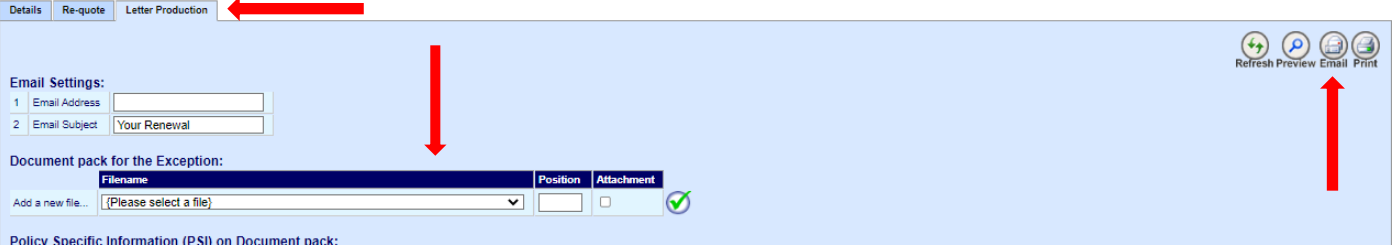

**VoyagerPlus2022\_Broker\_Renewals\_Exception\_Quote\_V1.html VoyagerPlus2022\_Broker\_Renewals\_Invitation\_V1.html VoyagerPlus2022\_Broker\_Renewals\_Exception\_No\_Quote\_V1.html**

**13. You will have the above options to choose from. Once you have selected the correct letter, put the number '1' under position and select the tick and save it. In the top right corner, you will be able to preview, email and print the letter.**

#### **Which letter to use?**

**Invitation =** If the policy has fallen into Exceptions without any change to the policy (e.g., age band changing) then you should send the "Invitation" listed above.

**Exception Quote** = this should be used when we are unable to offer the same as last year, but we can still offer an annual quote of some sort.

**Exception No Quote =** this should be used when we are unable to offer an annual policy anymore. Most common scenarios to use this letter would be when somebody has breached the maximum age for the annual policy. This letter will encourage the customer to call you to discuss, in the above example the idea would be so that you can provide them some Single Trip quotes.

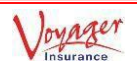

**14. Now you are ready to renew your client's annual policy. From the homepage, you need to hit Quote & Buy > Annual Renewals**

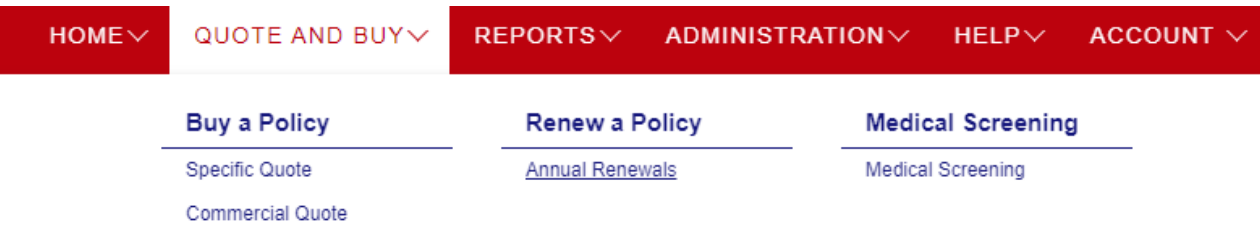

#### **15. You can search via any of the details listed in this picture and then click next.**

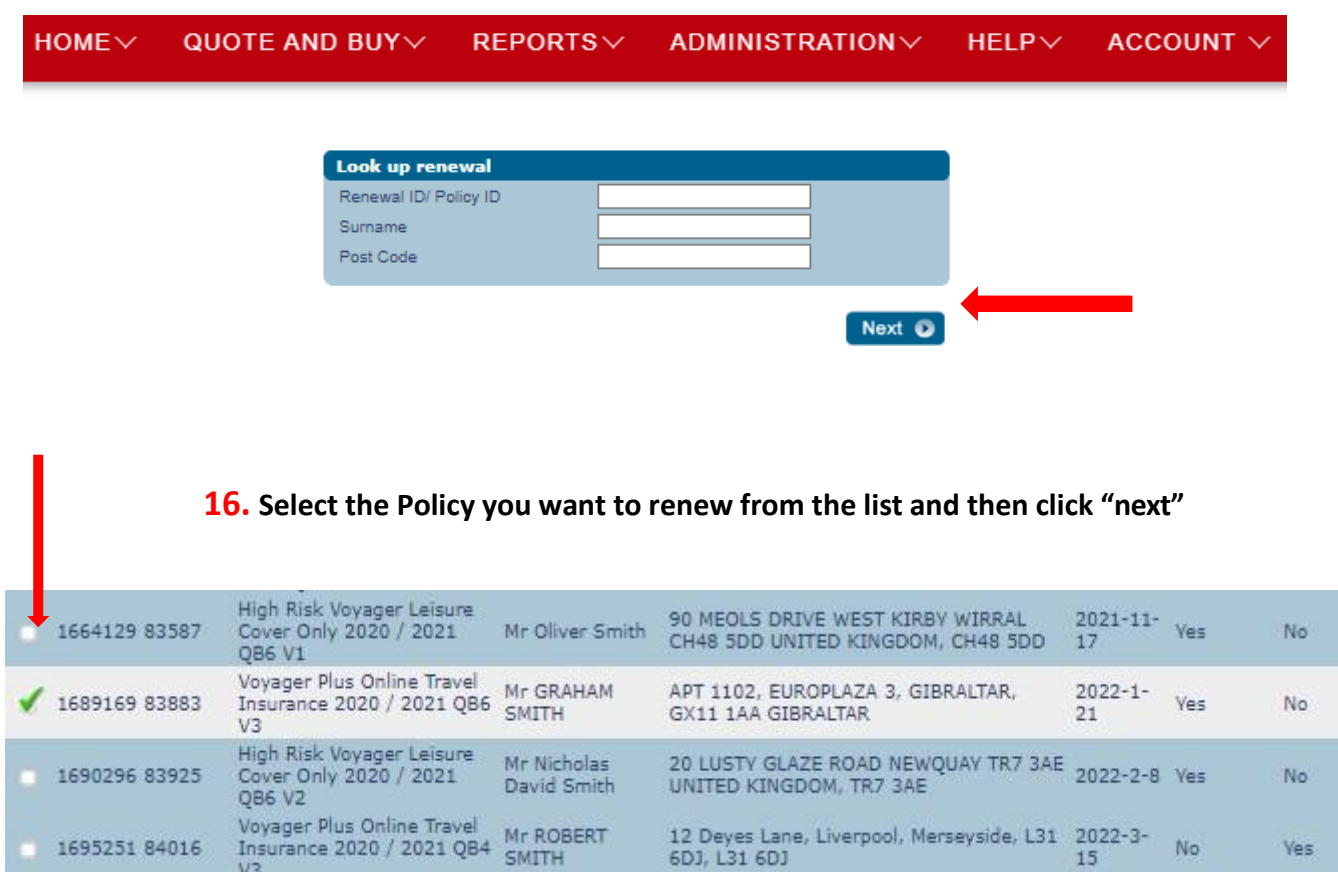

No

Yes

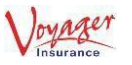

**17. You will be presented with this page. You will need to click through the pages with "next" button and ask the medical questions as if it were a new quote. You can make any amendments through the "Amend or Upgrade" Button e.g change destination or add a person.**

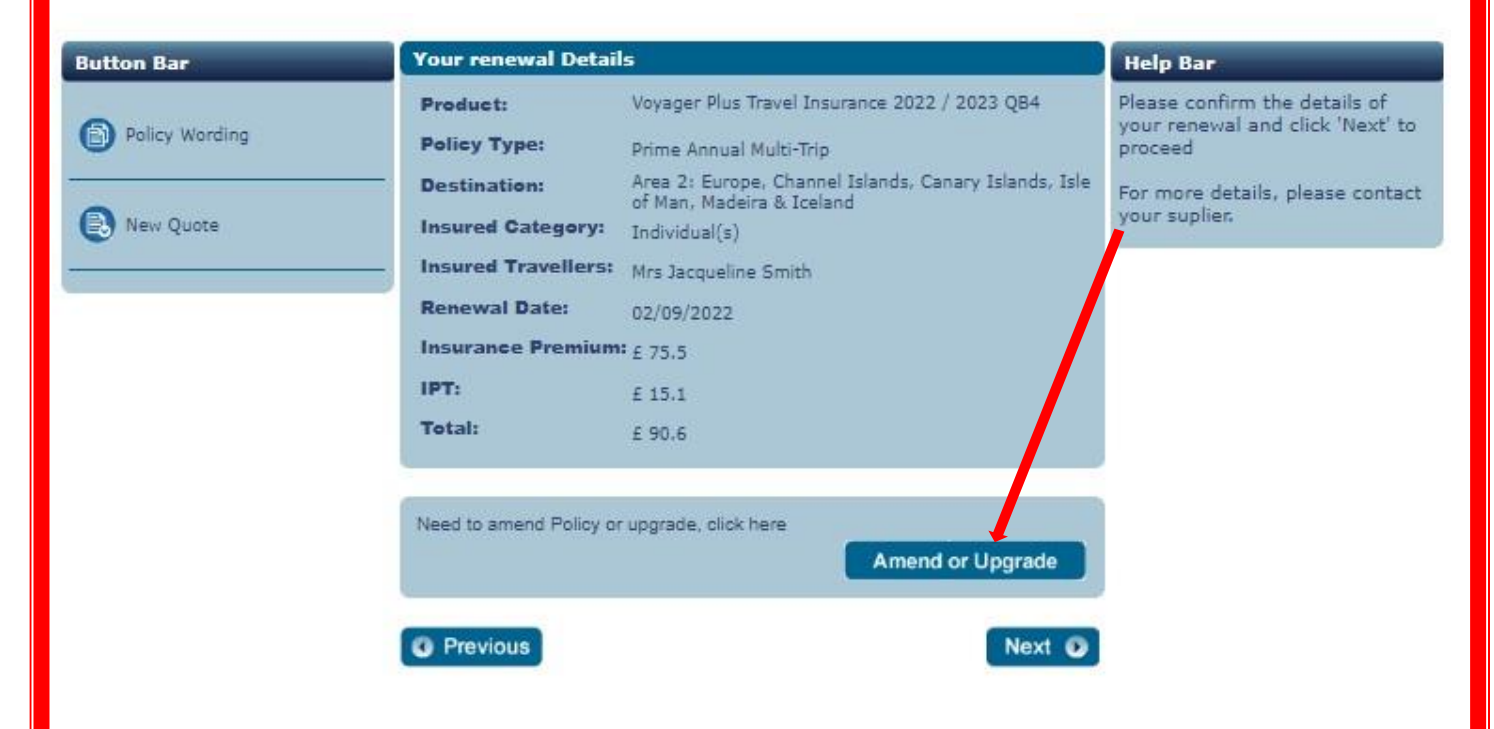

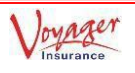